**IBM Security QRadar** 版本 7.2.6

# Packet Capture 使用手冊

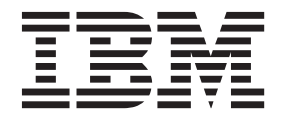

#### 附註

在使用本資訊及其所支援的產品之前,請閱讀第 [19](#page-24-0) 頁的『聲明』中的資訊。

#### 產品資訊

本文件適用於 IBM QRadar Security Intelligence Platform 7.2.6 版 及後續發行版,直至有本文件的更新版本替代為止。

# 目錄

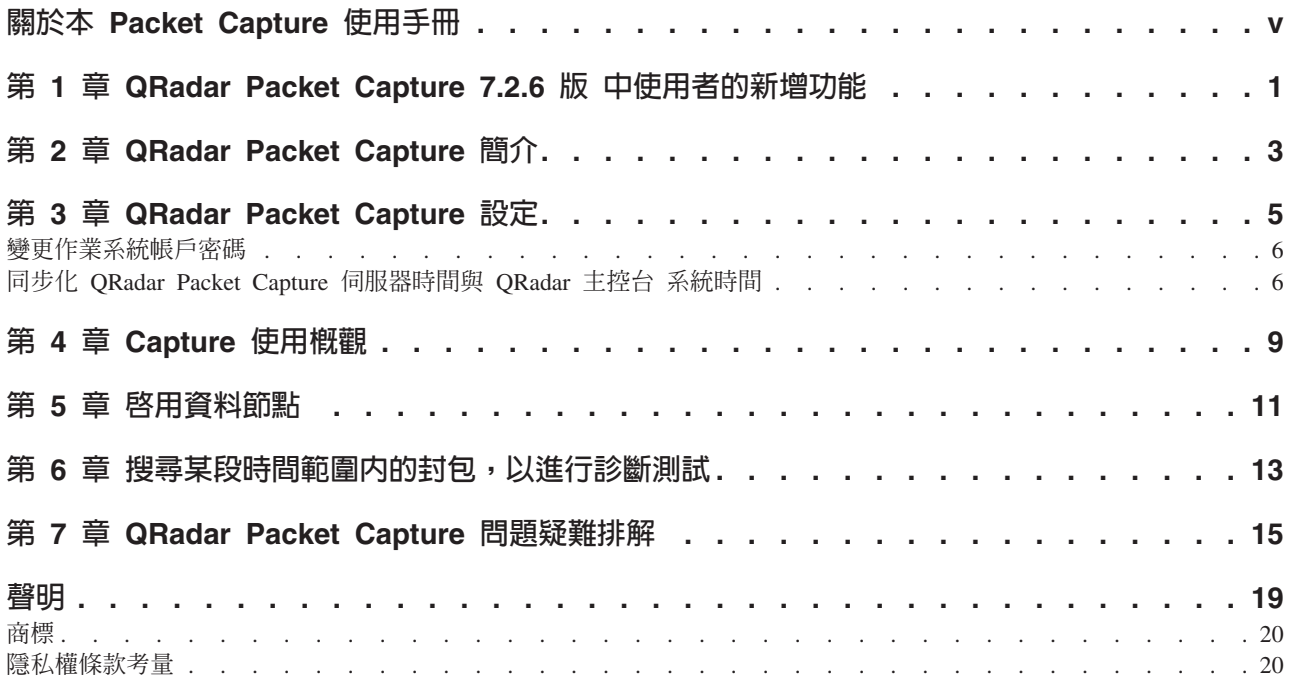

# <span id="page-4-0"></span>關於本 Packet Capture 使用手冊

本文件為您提供安裝與配置 IBM® Security ORadar® Packet Capture 所需的資訊。 ORadar Packet Capture 由 IBM Security QRadar SIEM 支援。

#### 讀者對象

負責安裝 QRadar Packet Capture 的系統管理者必須熟悉網路安全概念及裝置配置。

# 技術說明文件

若要在 ORadar 產品檔案庫中尋找 IBM Security ORadar 產品說明文件,請參閱存取 IBM Security Documentation Technical Note (www.ibm.com/support/docview.wss?rs=0 &uid=swg21614644)。

#### 聯絡客戶支援中心

如需聯絡客戶支援中心的相關資訊,請參閱支援與下載技術文件 (http://www.ibm.com/ support/docview.wss?uid=swg21616144)。

#### 良好安全實務的陳述

IT 系統安全涉及透過預防、偵測及回應企業內外的不當存取來保護系統與資訊。不當存 取可能導致變更、損壞、不當或誤用資訊,也可能導致損壞或誤用系統,包括用於攻 擊其他系統。 沒有任何 IT 系統或產品應該被看作完全安全,且沒有單個產品、服務或 安全手段可以完全有效預防不當使用或存取。 IBM 系統、產品及服務係設計為合法的 全方位安全方法的一部分,因此必然將涉及其他作業程序,並且可能需要其他系統、 產品或服務才能發揮最大效用。 IBM 不保證任何系統、產品或服務免於或將讓貴企業 免於任何一方的惡意或非法行為。

#### 請注意:

使用本程式可能會與部分法律或法規相抵觸,包括隱私權、資料保護、僱佣及雷子涌 訊與儲存相關的法律或法規。IBM Security ORadar 必須以合法之目的並透過合法方式 使用。 客戶同意在遵循適用法律、法規及原則,並承擔所有責任的前提下使用本程式。 被授權方代表它將取得或已取得合法使用 IBM Security ORadar 所需的同意、許可權或 授權。

# <span id="page-6-0"></span>第 1 章 QRadar Packet Capture 7.2.6 版 中使用者的新增功能

IBM Security QRadar Incident Forensics 7.2.6 版 提供更快速的封包擷取及預先擷取過 濾器,從而更好地調整資料收集及儲存。

QRadar Packet Capture 搜尋結果傳回速度更快,並且在分散的資料區 段中。

封包擷取資料下載至分散的區段中,以便傳送時間更短,並且您可以更快速地看到資

料。您可以更快速地存取搜尋到的資料,因爲資料分割爲較小區段。 Ѿ 進一步瞭解...

### 使用預先擷取的封包過濾器調整資料收集及儲存

您可以透過定義想要擷取的內容來節省磁碟空間。如果您擁有有限的封包擷取儲存 體,則只能擷取視為最高風險的資料流量。您可以調整封包擷取收集功能,以適合您 的儲存體資源。

# <span id="page-8-0"></span>第 2 章 QRadar Packet Capture 簡介

IBM Security QRadar Packet Capture 是網路資料流量擷取及搜尋應用程式。

使用 QRadar Packet Capture,您可以透過線上網路接口以每秒高達 10 Gbps 的速率來 擷取網路封包,並將其寫入檔案而不流失封包。QRadar Packet Capture 使用標準 PCAP 檔案格式來儲存網路資料流量。 PCAP 檔案格式能夠與現有的第三方分析工具輕鬆整 合。

您可以使用 QRadar Packet Capture 依時間與封包封套資料來搜尋擷取的網路資料流量。 憑藉充分的軟體驅動裝置資源及自訂搜尋,您可以同步使用搜尋及錄製器資料而不會 流失資料。 它還提供高效能的封包至磁碟記錄。

#### **QRadar Packet Capture 功能**

QRadar Packet Capture 包含的部分功能:

#### 標準 PCAP 檔案格式

用於儲存網路資料流量的檔案格式。 該檔案格式與現有的第三方分析工具相整 合。

#### 高效能的封包至磁碟記錄

從現用網路中擷取網路封包。

#### 多核心支援

QRadar Packet Capture 設計用於多核心架構。

#### 直接 IO 磁碟存取

QRadar Packet Capture 使用直接 IO 存取磁碟來達到磁碟寫傳輸量的上限。

#### 即時索引

QRadar Packet Capture 可以在封包擷取期間自動產生索引。 您可以使用類似 BPF 的語法來查詢索引,以快速擷取您所感興趣的指定封包間隔內的封包。

#### 能夠新增擷取資料容量的叢集。

您可以啓用資料節點來為新增的儲存體容量建立叢集。

#### 傾出格式

Capture 檔案以標準的 PCAP 格式儲存,並使用微秒時間戳記解決方案。 Capture 檔案 依檔案大小順序儲存。 Capture 檔案儲存在目錄中。 若目錄中的空間變滿,則會根據 預先配置的記錄參數改寫 Capture 檔案。

### 擷取速度

對於封包擷取軟體驅動裝置,擷取網路資料流量的速度取決於您是否有資料節點連接 至主要節點:

- 對於未連接資料節點的封包擷取軟體驅動裝置,擷取速度上限可達 7 Gbps。
- 對於有資料節點連接至主要節點的封包擷取軟體驅動裝置,擷取速度增加可達 10 Gbps $\circ$

# 相關概念:

第9頁的第 4章, 『Capture 使用概觀』 若要擷取磁碟的資料流量,請啓動擷取應用程式。 「記錄器」元件會將資料流量資料 儲存至預先配置的目錄中。若目錄中的空間變滿,則會改寫現有檔案。

# <span id="page-10-0"></span>第 3 章 QRadar Packet Capture 設定

在使用 IBM Security QRadar Packet Capture 之前,需要執行部分基本起始配置。

#### 支援的 Web 瀏覽器

支援下列 Web 瀏覽器:

- Google Chrome
- · Mozilla Firefox
- Microsoft Internet Explorer 第 10 版以及更新版本

#### 設定網路

若要遠端使用 ORadar Packet Capture,則必須將 IP 位址指定為其中一個乙太網路埠, 一般是 eth2、eth3 或 eth4。 依預設,系統配置為使用 DHCP。 但是,對於起始配置 您可能需要連接 VGA 相容的顯示器,本端啓動系統、登入並為您自己的網路配置靜態 IP 位址。 啓動系統之後, 使用下列認證以 root 使用者身分登入:

```
使用者名稱: root
密碼: P@ck3t08..)
```
對於起始配置,請執行下列步驟:

- 1. 連接與 VGA 相容的顯示器。
- 2. 開啓 QRadar Packet Capture 軟體驅動裝置。
- 3. 以 root 使用者身分登入 Linux 作業系統。

使用者名稱:root

密碼: P@ck3t08..

若要變更預設密碼,請參閱第6頁的『變更作業系統帳戶密碼』。

- 4. 為了確保您的系統保持最新,請套用 IBM Fix Central (www.ibm.com/support/ fixcentral/) 上提供的軟體修正程式。
- 5. 配置您的專屬網路的靜態 IP 位址:
	- a. 若要取得 MAC 位址或 eth2 介面,請輸入下列指令:

ifconfig  $|$  grep eth2

介面 eth0 和 eth1 無法使用。 對於 M4 xSeries 硬體,請使用 eth2。

- b. 請記錄 MAC 位址。
- c. 編輯 /etc/sysconfig/network-scripts/ifcfg-eth2 檔中的設定:
	- 將下列文字新增爲第一行:DEVICE=eth2
	- 解除註解 eth2 埠的 MAC 位址:HWADDR=xx:xx:xx:xx:xx
	- 確保配置下列設定: BOOTPROTO=static
	- 確保使用您網路的相關資訊,輸出類似下列靜態範例:

```
DEVICE=eth2
#HWADDR=xx:xx:xx:xx:xx
BOOTPROTO="static"
BROADCAST="192.168.1.255"
DNS1 = "0.0.0.0"DNS2 = "0.0.0.0"GATEWAY="192.168.1.2"
IPADDR="192.168.1.1"
NETMASK="255.255.255.0"
NM CONTROLLED="no"
ONBOOT="yes"
```
- 6. 儲存檔案。
- 7. 若要套用設定,請執行下列指令:

service network restart

8. 請執行下列指令來驗證您的介面設定:

ifconfig | more

DHCP 範例:在 CentOS6.2 中,編輯 /etc/sysconfig/network-scripts/ifcfg-eth0 檔案或 /etc/sysconfig/network-scripts/ifcfg-eth1 檔案中的下列設定。

BOOTPROTO="dhcp" NM CONTROLLED="no"  $ONBOOT="yes"$ 

# 遠端登入

本端設定 IP 位址之後,您可以使用 SSH 在埠 4477 上遠端登入,以管理軟體驅動裝 置。

### 變更作業系統帳戶密碼

設定軟體驅動裝置之後,請變更 IBM Security QRadar Packet Capture 的預設作業系統 密碼。

您必須是 root 使用者才能變更作業系統帳戶。

QRadar Packet Capture 密碼是獨立於作業系統密碼的。 adminusername 與 continuum 使用者帳戶必須在第一次登入時變更其密碼。

### 程序

1. 以 root 使用者身分使用 SSH 登入。

root 使用者的預設密碼是 P@ck3t08..

2. 若要變更 continuum 與 root 使用者帳戶的密碼,請使用 passwd *username* 指令。

#### 同步化 QRadar Packet Capture 伺服器時間與 QRadar 主控台 系統時間

若要確保 IBM Security QRadar 具有一致的時間設定,以便搜尋及與資料相關的功能可 以正常工作,每個軟體驅動裝置都必須與 ORadar 主控台 軟體驅動裝置同步化。管理者 必須更新 QRadar 主控台 軟體驅動裝置上的 iptables,然後將它配置成接受埠 37 上的 rdate 通訊。

# 開始之前

您必須知道 QRadar 主控台 的 IP 位址或主機名稱。 主機名稱必須使用 nslookup 正 確解析。

依預設,QRadar Packet Capture 裝置的時區設定為 UTC(國際標准時間)。

#### 程序

- 1. 使用 SSH, 以 root 使用者的身分登入 QRadar Packet Capture 軟體驅動裝置。
- 2. 若要關閉網路時間通訊協定 (NTP) 服務,請輸入下列指令:service ntpd stop。
- 3. 若要關閉 NTP 的檢查配置,請輸入下列指令:chkconfig ntpd off。
- 4. 透過編輯 crontab (crontable) 檔案將同步化排程為 cron 工作。
	- a. 輸入下列指令: crontab -e。
	- b. 若要將軟體驅動裝置配置成每 10 分鐘與 QRadar 主控台同步化一次,請輸入下 列指令:\*/10 \* \* \* \* rdate -s *Console IP Address*。

對於 Console\_IP\_Address 變數,可以使用 IP 位址或主機名稱。

- c. 儲存配置變更。
- d. 透過輸入下列指令,開啓 crond:

service crond start chkconfig crond on

- 5. 更新 QRadar 主控台 上的 iptables 以接受來自 QRadar Packet Capture 裝置的 rdate 資料流量。
	- a. 使用 SSH,以 root 使用者的身分登入 QRadar 主控台 軟體驅動裝置。
	- b. 編輯 /opt/qradar/conf/iptables.pre 檔案。
	- c. 輸入下列指令:

-A QChain -m tcp -p tcp --dport 37 -j ACCEPT --src *<PCAP\_IP address>*

如果您有多個 QRadar Packet Capture 軟體驅動裝置,請一行新增一個 IP 位址。

範例:

QChain -m tcp -p tcp --dport 37 -j ACCEPT --src 100.100.1.10 QChain -m tcp -p tcp --dport 37 -j ACCEPT --src 100.100.1.11 QChain -m tcp -p tcp --dport 37 -j ACCEPT --src 100.100.1.12

- d. 儲存 iptables.pre 檔案。
- e. 透過輸入下列指令,更新 QRadar 主控台 上的 iptables:

./opt/qradar/bin/iptables\_update.pl

#### 相關槪念:

第9頁的第 4 章, 『[Capture](#page-14-0) 使用概觀』 若要擷取磁碟的資料流量,請啓動擷取應用程式。 「記錄器」元件會將資料流量資料 儲存至預先配置的目錄中。 若目錄中的空間變滿,則會改寫現有檔案。

# <span id="page-14-0"></span>第 4 章 Capture 使用概觀

若要擷取磁碟的資料流量,請啓動擷取應用程式。 「記錄器」元件會將資料流量資料儲 存至預先配置的目錄中。 若目錄中的空間變滿,則會改寫現有檔案。

疑難排解: 如果您看到未收集任何資料,請確保連線上有資料流量。 若要擷取資料流 量,必須使用 Tap 或 SPAN(鏡映)埠。 使用交換器上的 SPAN 埠時,如果交換器 將較低的優先順序指派給 SPAN 埠,可能會捨棄一些封包。

### 入門

設定系統之後,請執行下列步驟來登入 IBM Security QRadar Packet Capture:

- 1. 開啓 Web 瀏覽器,並輸入裝置的 IP 位址。
- 2. 使用下列使用者資訊登入:

使用者: continuum

密碼: P@ck3t08..

依預設,會顯示「Capture 狀態」頁面。 您可以按一下**啓動 Capture**或**停止 Capture**,來控制記錄。

**提示**:您可以看到視窗右上角中顯示產品版本號碼。

### **Capture 狀態**

「Capture 狀態」頁面上提供下列資訊:

- 介面擷取位置
- **Capture 狀態**
- 啓動/停止時間
- 擷取系統的持續時間
- 傳輸率
- 擷取的封包
- 已擷取位元組數
- · 捨棄的封包
- 可用的儲存空間

在叢集配置中,針對每一個已啓用的資料節點,顯示儲存體使用率。 如果因為網路配置 問題或連線不當導致無法存取 QRadar Packet Capture Data Node,而不是因為儲存體統 計資料所致,則會顯示下列訊息:Slave node is enabled but is currently unreachable(已啓用從屬節點,但目前無法存取)。

### 網路特性

以圖形格式檢視網路的傳輸量。

擷取到磁碟的預設傳輸量上限是 10 Gbps。

# 擷取歷程

檢視已發生或正在發生的封包擷取歷程。

# 行内壓縮

為了支援取證調查,您可以透過增大可用虛擬儲存空間容量而不新增實體磁碟,來將 原始封包內容保留較長的持續時間。現在,您可以使用新的行內壓縮選項來將較大量的 資料儲存在 QRadar Packet Capture 軟體驅動裝置上。

壓縮量與有效負載中的已壓縮視訊內容量相關。例如,如果您的有效負載中有 5% 的壓 縮視訊,則壓縮比例是 13:1。 壓縮:儲存空間比例是未經壓縮的大小與壓縮後的大小 之間的比例。

表 1. 行內壓縮率

| 已壓縮視訊有效負載的百分比 (%) | 壓縮:儲存空間放大率 |
|-------------------|------------|
|                   | 17:1       |
|                   | 13:1       |
| 10                | 6:1        |
| 20                | 4:1        |
| 40                | 2.4:1      |

#### 相關概念:

第3頁的第 2 章, 『QRadar Packet Capture 簡介』

IBM Security QRadar Packet Capture 是網路資料流量擷取及搜尋應用程式。

#### 相關工作:

第6頁的『同步化 QRadar Packet Capture 伺服器時間與 QRadar 主控台 系統時間』 若要確保 IBM Security QRadar 具有一致的時間設定,以便搜尋及與資料相關的功能 可以正常工作,每個軟體驅動裝置都必須與 QRadar 主控台 軟體驅動裝置同步化。管 理者必須更新 QRadar 主控台 軟體驅動裝置上的 iptables,然後將它配置成接受埠 37 上的 rdate 通訊。

# <span id="page-16-0"></span>第 5 章 啓用資料節<mark>點</mark>

將主要的 IBM Security QRadar Packet Capture 裝置實際連接至 QRadar Packet Capture Data Node 之後,必須啓用 QRadar Packet Capture Data Node。 啓用 QRadar Packet Capture Data Node 將會建立一個叢集,以用於新增的儲存體容量。

如需連接軟體驅動裝置的相關資訊,請參閱《QRadar Packet Capture 快速參照手冊》。

限制:當您停用 QRadar Packet Capture Data Node 時,Forensics 回復無法存取在該節 點上擷取的資料。

#### 程序

- 1. 在「儀表板」標籤中,啓動然後停止資料流量擷取
- 2. 在「叢集」標籤中,對每一個資料節點,選取**啓用**。狀態顯示**已連接**。
- 3. 再次啓動擷取

現在, 已啓用 QRadar Packet Capture Data Node。如果 QRadar Packet Capture Data Node 已連接且在執行中,則叢集中 QRadar Packet Capture Data Node 的狀態變更 爲「已連接」。

如果已授權 Data Node1 或 Data Node2,則授權直欄顯示**永久**或<mark>評估</mark>,取決於您使 用的授權。

主要節點連接至資料節點之後,儀表板上顯示的壓縮(虛擬)儲存體大小包括已連 接資料節點的儲存體大小。

# <span id="page-18-1"></span><span id="page-18-0"></span>第 6 章 搜尋某段時間範圍内的封包,以進行診斷測試

擷取時所建立的索引資料用於產生封包擷取 (pcap) 檔案,該檔案包含符合指定時間範圍 內的封包及封包 Meta 資料資訊。

限制:這些搜尋僅限診斷之用途。 需要執行手動清理,以避免填滿擷取分割區。

#### 程序

1. 按一下搜尋頁面。

預設値已輸入。

2. 選取要搜尋其擷取資料流量的接口。

如果您有單個接口配置,則會自動選取它。

- 3. 指定要搜尋之時間範圍的開始與結束時間値或變更預設値。
- 4. 指定「Berkeley 封包過濾器 (BPF)」。

使用 BPF 語法來指定 BPF 過濾器。 表示式由一或多個基本元素組成。 複式過 濾表示式可使用 AND、OR 與 NOT 渾算子來建置。

下列範例為基本過濾器

ether host 00:11:22:33:44:55 ether src host 00:11:22:33:44:55

ip host 192.168.0.1 ip dst host 192.168.0.1

ip6 host 2001:0db8:85a3:0042:0000:8a2e:0371:7334 ip6 src host 2001:0db8:85a3:0042:0000:8a2e:0371:7334

ip net 192.168.1.0/24 ip src net 192.168.1

port 80 udp port 9000 tcp src port 80

下列範例為複式過濾器

ip host 192.168.1.1 and 192.168.1.2 ip src 192.168.1.1 and dst 192.168.1.2 ip host 192.168.1.1 and tcp port (80 or 443) (ip host 192.168.1.1 or 192.168.1.2) and (port 80 or 443)

5. 指定要擷取的封包數。

要擷取的預設封包數上限為 10.000。 如果將該數字變更為 0,則會擷取符合時間 表及過濾器的所有封包。

- 6. 按一下開始搜尋。
- 7. 如您在搜尋百面的**動作**直欄中所看到,搜尋要求分割為較小的資料區段,以便您 可以在整個搜尋要求仍在執行中時存取資料。您可以透過指定 PCAP 檔案號碼,然 後按一下下載 PCAP 檔案按鈕,來要求搜尋。

資料區段是 128 MB,而最新的資料區段可以是任意大小。

- 8. 若要查看搜尋佇列的狀態,請檢視**搜尋要求佇列**。
- 9. 若要查看所有已完成搜尋的歷程,請檢視**要求日誌**。
- 10. 手動清除搜尋,以確保有足夠空間來用於 Forensics 回復處理:
	- a. 以 root 使用者身分登入。

使用者名稱: root

密碼: P@ck3t08..

b. 執行下列指令:

```
rm -r /extraction/<name_of_search>
```
<name\_of\_search> 變數是「已完成的搜尋」頁面上的名稱欄。

# <span id="page-20-0"></span>第 7 章 QRadar Packet Capture 問題疑難排解

疑難排解是解決問題的系統方法。 疑難排解的目標是判斷為何有些功能未按預期工作, 以及說明如何解決問題。

# 是否已安裝最新版本的 QRadar Packet Capture 軟體?

一律升級至軟體的最新發行版本。在套用軟體更新項目之後,或者在任何新的安裝之 後,確保您立即重新啓動系統,從而套用變更。在叢集配置中,一律確保主要與所有 資料節點系統都升級至相同版本。

# 您有 RAID 控制器及硬碟的建議韌體嗎?

如果您有 3650 M4 RAID 控制器及硬碟上安裝之韌體版本的相同可靠性或效能問題, 請確保您有最低韌體修訂:

• 對於 3650 M4,M5200 RAID 控制器韌體修訂:2015 年 5 月 27 日 24.7.0-0052 版 或更新版本。

從 Red Hat Linux 指令行上執行 .bin 檔。

• 對於 IBM Lenovo,2015 年 5 月 15 日修訂或更新版本。

從 Red Hat Linux 指令行上執行 .bin 檔。

### 是否已正確連接擷取埠?

IBM Security QRadar Packet Capture 裝置只能在 Interface 0 上擷取。

### 是否已正確配置乙太網路的網路連線?

若要確保已經為乙太網路介面指派 IP 位址,請針對已連接的介面執行 ifconfig 指令。

如果未配置任何位址,請編輯對應的 ifcfg-eth\* 檔案以配置位址。

• 在此 DHCP 範例中,編輯 /etc/sysconfig/network-scripts/ifcfg-*eth2* 中的下列 設定並使用適當的設定更換 eth2。

BOOTPROTO="dhcp" NM\_CONTROLLED="no" ONBOOT="yes"

• 在此靜態 IP 位址範例中,編輯 /etc/sysconfig/network-scripts/ifcfg-*eth2* 中的 下列設定並使用適當的設定更換 eth2。

BOOTPROTO="static" BROADCAST="192.168.1.255" DNS1="0.0.0.0" DNS2="0.0.0.0" GATEWAY="192.168.1.2" IPADDR="192.168.1.1" NETMASK="255.255.255.0" NM\_CONTROLLED="no" ONBOOT="yes

變更設定之後,執行 ifconfig 指令以配置網路介面。

#### 是否已正確配置系統時間?

依預設,系統時間設定為世界標準時間 (UTC),並且配置為使用網路時間通訊協定 (NTP) 及公用伺服器正來保持正確的系統時間。

# 系統硬體是否有問題?

1. 確保資料流量得以正確產生並且由網路介面卡 (NIC) 接收。

查看緊挨著介面 0 連線位於其右側的指示燈。 最下面的指示燈 (表示鏈結) 必須長 亮。 最上面的指示燈(表示資料流量活動)必須閃爍。

2. 執行 /usr/local/nc/bin/dpdk nic bind.py –status 指令。

指令的結果必須類似於下列輸出:

Network devices using DPDK-compatible driver ============================================ 0000:0f:00.0 '82599ES 10-Gigabit SFI/SFP+ Network Connection' drv=igb\_uio unused=ixgbe 0000:0f:00.1 '82599ES 10-Gigabit SFI/SFP+ Network Connection' drv=igb\_uio unused=ixgbe Network devices using kernel driver =================================== 0000:07:00.0 'I350 Gigabit Network Connection' if=eth2 drv=igb unused=igb\_uio \*Active\* 0000:07:00.1 'I350 Gigabit Network Connection' if=eth3 drv=igb unused=igb\_uio 0000:07:00.2 'I350 Gigabit Network Connection' if=eth4 drv=igb unused=igb\_uio Other network devices ===================== <none>

# 系統是否擷取資料流量?

在啓動擷取階段作業之後,若要確認系統是否正在擷取資料流量,請使用下列其中一 種方法:

- 查看緊挨著介面 0 連線位於其右側的指示燈。 最上面的指示燈(表示資料流量活動) 必須閃爍。
- 從「網路特性」頁面中,您可以看到圖形輸出。
- 從指令行中,執行 du –h /storage0/int0 指令。

結果類似於下列輸出:

```
4.4G /storage0/int0/1_0
4.9G /storage0/int0/2_0
6.4G /storage0/int0/3_0
4.9G /storage0/int0/4_0
4.9G /storage0/int0/5_0
4.9G /storage0/int0/6_0
.
.
.
1.4T /storage0/int0/
```
如果您反覆地執行此指令,則傳回的子目錄和配置量數目將會遞增。

# **REST** 介面是否正常工作?

執行下列指令並使用 continuum 使用者的正確(非預設)密碼取代密碼:

curl -k -v -X POST -G -d "username=continuum&password=*password*&action =ping" https://localhost/rest/forensics\_fetch.php

```
結果類似於下列輸出:
```

```
About to connect() to localhost port 443 (#0)
* Trying ::1... connected
* Connected to localhost (::1) port 443 (#0)
* Initializing NSS with certpath: sql:/etc/pki/nssdb
* warning: ignoring value of ssl.verifyhost
* skipping SSL peer certificate verification
* SSL connection using TLS_DHE_RSA_WITH_AES_128_CBC_SHA
* Server certificate:
* subject: E=root@localhost.localdomain,CN=localhost.localdomain,
OU=SomeOrganizationalUnit,
O=SomeOrganization,L=SomeCity,ST=SomeState,C=--
* start date: Mar 27 17:10:01 2014 GMT
* expire date: Mar 27 17:10:01 2015 GMT
* common name: localhost.localdomain
* issuer: E=root@localhost.localdomain,CN=localhost.localdomain,
OU=SomeOrganizationalUnit,
O=SomeOrganization,L=SomeCity,ST=SomeState,C=--
> POST /rest/forensics fetch.php?username=continuum&password=
test&action=ping HTTP/1.1
> User-Agent: curl/7.19.7 (x86_64-redhat-linux-gnu) libcurl/7.19.7 NSS/3.15.3
zlib/1.2.3 libidn/1.18 libssh2/1.4.2
> Host: localhost
> Accept: */*
>
< HTTP/1.1 200 OK
< Date: Mon, 13 Oct 2014 20:08:20 GMT
< Server: Apache/2.2.15 (Red Hat)
< X-Powered-By: PHP/5.3.3
< Set-Cookie: PHPSESSID=54cf36otmg899b6bau03lu6jh6; path=/
< Expires: Thu, 19 Nov 1981 08:52:00 GMT
< Cache-Control: no-store, no-cache, must-revalidate, post-check=0, pre-check=0
< Pragma: no-cache
< Content-Length: 85
< Connection: close
< Content-Type: application/json
\prec* Closing connection #0
{"status":"success","message":"QRadar Packet Capture (c), Version 7.2.4.209\n"}
```
# 如何重設 Continuum 使用者密碼

您無法在 QRadar Packet Capture 使用者介面中變更 Continuum 使用者密碼。 若要將 密碼重設為原廠預設值,則必須使用 reset\_default.sh Script。 系統會在使用者下次 登入時提示變更密碼。

若要執行 reset\_default.sh Script, 請以 root 使用者身分登入指令行,並鍵入下列指 令:

sh /var/www/html/mysql/reset\_default.sh continuum

# <span id="page-24-0"></span>聲明

本資訊係針對 IBM 在美國所提供之產品與服務所開發。

在其他國家,IBM 不見得有提供本文件所提及之各項產品、服務或功能。 請洽詢當地 的 IBM 業務代表,以取得當地目前提供的產品和服務之相關資訊。 本文件在提及 IBM 的產品、程式或服務時,不表示或暗示只能使用 IBM 的產品、程式或服務。 只要未侵 犯 IBM 之智慧財產權,任何功能相當之產品、程式或服務皆可取代 IBM 之產品、程 式或服務。 不過,任何非 IBM 之產品、程式或服務,使用者必須自行負責作業之評估 和驗證責任。

本文件所說明之主題內容,IBM 可能擁有其專利或專利申請案。 提供本文件不代表授 予這些專利的授權。 您可以書面提出授權查詢,來函請寄到:

IBM Director of Licensing IBM Corporation North Castle Drive Armonk, NY 10504-1785 U.S.A.

如果是有關雙位元組字集 (DBCS) 資訊的授權查詢,請洽詢所在國的 IBM 智慧財產部 門,或書面提出授權查詢,來函請寄到:

Intellectual Property Licensing Legal and Intellectual Property Law IBM Japan Ltd. 19-21, Nihonbashi-Hakozakicho, Chuo-ku Tokyo 103-8510, Japan

#### 下段對英國或任何對這些規定與當地法律不一致的其他國家或地區不適用:

IBM 僅以「現狀」提供本書,而不提供任何明示或默示之保證 (包括但不限於可售性或 符合特定效用的保證)。 有些地區在特定交易上,不允許排除明示或暗示的保證,因此, 這項聲明不一定適合您。

本資訊中可能會有技術上或排版印刷上的訛誤。 因此,IBM 會定期修訂;並將修訂後 的內容納入新版中。 IBM 隨時會改進及/或變更本出版品所提及的產品及/或程式,不另 行通知。

本資訊中任何對非 IBM 網站的敘述僅供參考,IBM 對該網站並不提供任何保證。 這 些網站中的教材不屬於此 IBM 產品的相關教材,用戶使用這些網站時應自行承擔風險。

IBM 得以各種 IBM 認為適當的方式使用或散布貴客戶提供的任何資訊,而無需對貴客 戶負責。

如果本程式之獲授權人爲了 (i) 在個別建立的程式和其他程式(包括本程式)之間交換 資訊,以及 (ii) 相互使用所交換的資訊,因而需要相關的資訊,請洽詢:

<span id="page-25-0"></span>**IBM** Corporation 170 Tracer Lane, Waltham MA 02451, USA

這些資訊可依適當條款而取得,在某些情況下必須付費方得使用。

IBM 基於 IBM 客戶合約、IBM 國際程式授權合約或雙方之任何同等合約的條款,提 供本文件所提及的授權程式與其所有適用的授權資料。

本文件中所含的任何效能資料是在控制環境中得出。 因此,在其他作業環境中獲得的結 果可能有明顯的差異。 在開發層次的系統上可能有做過一些測量,但不保證這些測量在 市面上普遍發行的系統上有相同的結果。 再者,有些測定可能是透過推測方式來評估。 實際結果可能不同。 本文件的使用者應驗證其特定環境適用的資料。

本文件所提及之非 IBM 產品資訊,取自產品的供應商,或其發佈的聲明或其他公開管 道。 IBM 並未測試過這些產品,也無法確認這些非 IBM 產品的執行效能、相容性或 任何對產品的其他主張是否完全無誤。 有關非 IBM 產品的性能問題應直接洽詢該產品 供應商。

有關 IBM 未來動向的任何陳述,僅代表 IBM 的目標和目的而已,並可能於未事先聲 明的情況下有所變動或撤回。

所有 IBM 價格為 IBM 之建議零售價,可隨時更改而不另行通知。 經銷商之價格可與 此不同。

本資訊含有日常業務運作所用的資料和報告範例。 為求儘可能地完整說明,範例包括了 個人、公司、品牌和產品的名稱。 所有這些名稱都是虛構的,如有任何類似實際企業所 用的名稱及地址之處,純屬巧合。

若貴客戶正在閱讀本項資訊的雷子檔,可能不會有照片和彩色說明。

#### 商標

IBM、IBM 標誌及 ibm.com® 是 International Business Machines Corp. 在世界許多管 轄區註冊的商標或註冊商標。其他產品及服務名稱可能是 IBM 或其他公司的商標。IBM 商標的最新清單可在 Web 的 "Copyright and trademark information" 中找到,網址為 www.ibm.com/legal/copytrade.shtml。

其他公司、產品及服務名稱可能是其他公司的商標或服務標記。

# 隱私權條款考量

IBM 軟體產品(包括作為服務解決方案的軟體,即「軟體產品與服務」)可能使用 Cookie 或其他技術來收集產品使用資訊,以有助於改善一般使用者體驗、自訂與一般使 用者的互動或為了其他目的。 在許多情況下,「軟體供應項目」不會收集任何個人識別 資訊。 我們的部分「軟體供應項目」有助於讓您能收集個人識別資訊。 如果此「軟體 供應項目」 使用 Cookie 來收集個人識別資訊,則以下提出此供應項目使用 Cookie 的 相關資訊。

視部署的配置而定,「軟體產品與服務」可能使用階段作業 Cookie 收集每個使用者的 階段作業 ID,用於階段作業管理和鑑別。 這些 Cookie 可以停用,但是這也將刪除它 們啓用的功能。

如果為此「軟體供應項目」部署的配置讓您的客戶能夠透過 Cookie 及其他技術,從一 般使用者收集個人識別資訊,則應該探查適用於此類資料收集之任何法律的您自己的 合法建議,其中包括通知及同意的任何需求。

如需針對這些目的的各種技術 (其中包括 Cookie) 的使用的相關資訊,請參閱 Cookies, Web Beacons and Other Technologies 中的 IBM 的隱私權原則 (網址為 [http://](http://www.ibm.com/privacy) [www.ibm.com/privacy](http://www.ibm.com/privacy) ),以及 IBM 的線上隱私權條款(網址為 [http://www.ibm.com/](http://www.ibm.com/privacy/details/us/en/) [privacy/details](http://www.ibm.com/privacy/details/us/en/)),以及「IBM 軟體產品及軟體作為服務隱私權條款」(網址為 [http://](http://www.ibm.com/software/info/product-privacy) [www.ibm.com/software/info/product-privacy](http://www.ibm.com/software/info/product-privacy)) 。